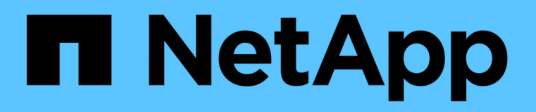

## **Modulo X91148A**

Install and maintain NetApp

April 19, 2024

This PDF was generated from https://docs.netapp.com/it-it/ontap-systems/a700/x91148a-module-installoverview.html on April 19, 2024. Always check docs.netapp.com for the latest.

# **Sommario**

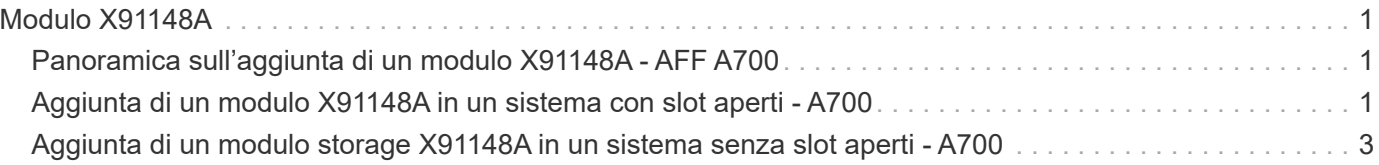

# <span id="page-2-0"></span>**Modulo X91148A**

## <span id="page-2-1"></span>**Panoramica sull'aggiunta di un modulo X91148A - AFF A700**

È possibile aggiungere un modulo i/o al sistema sostituendo una scheda NIC o un adattatore di storage con una nuova scheda in un sistema completamente popolato oppure aggiungendo una nuova scheda NIC o un adattatore di storage in uno slot vuoto dello chassis del sistema.

#### **Prima di iniziare**

- Controllare ["NetApp Hardware Universe"](https://hwu.netapp.com/) Per assicurarsi che il nuovo modulo i/o sia compatibile con il sistema e la versione di ONTAP in uso.
- Se sono disponibili più slot, controllare le priorità degli slot in ["NetApp Hardware Universe"](https://hwu.netapp.com/) E utilizza il miglior modulo di i/O.
- Per aggiungere senza interruzioni un modulo i/o, è necessario sostituire il controller di destinazione, rimuovere il coperchio di chiusura dello slot nello slot di destinazione o rimuovere un modulo i/o esistente, aggiungere il modulo i/o nuovo o sostitutivo e restituire il controller di destinazione.
- Assicurarsi che tutti gli altri componenti funzionino correttamente.

### <span id="page-2-2"></span>**Aggiunta di un modulo X91148A in un sistema con slot aperti - A700**

È possibile aggiungere un modulo X91148A in uno slot vuoto del sistema come scheda di rete 100GbE o come modulo storage per gli shelf di storage NS224.

- Il sistema deve eseguire ONTAP 9.8 e versioni successive.
- Per aggiungere senza interruzioni il modulo X91148A, è necessario sostituire il controller di destinazione, rimuovere il coperchio di chiusura dello slot nello slot di destinazione, aggiungere il modulo e restituire il controller di destinazione.
- Sul sistema devono essere disponibili uno o più slot aperti.
- Se sono disponibili più slot, installare il modulo in base alla matrice di priorità dello slot per il modulo X91148A in ["NetApp Hardware Universe"](https://hwu.netapp.com).
- Se si aggiunge il modulo X91148A come modulo storage, è necessario installare gli slot 3 e/o 7.
- Se si aggiunge il modulo X91148A come scheda di rete 100GbE, è possibile utilizzare qualsiasi slot aperto. Tuttavia, per impostazione predefinita, gli slot 3 e 7 sono impostati come slot di storage. Se si desidera utilizzare questi slot come slot di rete e non si desidera aggiungere shelf NS224, è necessario modificare gli slot per l'utilizzo in rete con storage port modify -node *node name* -port *port name* -mode network comando. Vedere ["NetApp Hardware Universe"](https://hwu.netapp.com) Per gli altri slot che possono essere utilizzati dal modulo X91148A per il collegamento in rete.
- Tutti gli altri componenti del sistema devono funzionare correttamente; in caso contrario, contattare il supporto tecnico.

#### **Opzione 1: Aggiungere un modulo X91148A come modulo NIC**

Per aggiungere un modulo X91148A come modulo NIC in un sistema con slot aperti, è necessario seguire la sequenza specifica di passaggi.

#### **Fasi**

- 1. Spegnere il controller A:
	- a. Disattiva giveback automatico: storage failover modify -node local -auto -giveback false
	- b. Assumere il controllo del nodo di destinazione: storage failover takeover -ofnode *target\_node\_name*

La connessione alla console indica che il nodo viene visualizzato al prompt DEL CARICATORE al termine del Takeover.

- 2. Se non si è già collegati a terra, mettere a terra l'utente.
- 3. Rimuovere l'otturatore dello slot di destinazione:
	- a. Premere il tasto contrassegnato e numerato CAM.
	- b. Ruotare il fermo della camma verso il basso fino a portarlo in posizione orizzontale.
	- c. Staccare l'otturatore.
- 4. Installare il modulo X91148A:
	- a. Allineare il modulo X91148A ai bordi dello slot.
	- b. Far scorrere il modulo X91148A nello slot fino a quando il dispositivo di chiusura della camma i/o con lettere e numeri inizia a innestarsi nel perno della camma i/O.
	- c. Spingere il fermo della i/o Cam completamente verso l'alto per bloccare il modulo in posizione.
- 5. Collegare il modulo agli interruttori dati.
- 6. Riavviare il controller A dal prompt del CARICATORE: bye

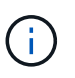

In questo modo, le schede PCIe e gli altri componenti vengono reinizializzati e il nodo viene riavviato.

- 7. Giveback del nodo dal nodo partner: storage failover giveback -ofnode *target\_node\_name*
- 8. Abilitare il giveback automatico se è stato disattivato: storage failover modify -node local -auto-giveback true
- 9. Ripetere questi passi per il controller B.

#### **Opzione 2: Aggiungere un modulo X91148A come modulo di archiviazione**

Per aggiungere un modulo X91148A come modulo di storage in un sistema con slot aperti, è necessario seguire la sequenza specifica di passaggi.

• Questa procedura presuppone che gli slot 3 e/o 7 siano aperti.

#### **Fasi**

1. Spegnere il controller A:

- a. Disattiva giveback automatico: storage failover modify -node local -auto -giveback false
- b. Assumere il controllo del nodo di destinazione: storage failover takeover -ofnode target\_node\_name

La connessione alla console indica che il nodo viene visualizzato al prompt DEL CARICATORE al termine del Takeover.

- 2. Se non si è già collegati a terra, mettere a terra l'utente.
- 3. Rimuovere l'otturatore dello slot di destinazione:
	- a. Premere il tasto contrassegnato e numerato CAM.
	- b. Ruotare il fermo della camma verso il basso fino a portarlo in posizione orizzontale.
	- c. Staccare l'otturatore.
- 4. Installare il modulo X91148A nello slot 3:
	- a. Allineare il modulo X91148A ai bordi dello slot.
	- b. Far scorrere il modulo X91148A nello slot fino a quando il dispositivo di chiusura della camma i/o con lettere e numeri inizia a innestarsi nel perno della camma i/O.
	- c. Spingere il fermo della i/o Cam completamente verso l'alto per bloccare il modulo in posizione.
	- d. Se si installa un secondo modulo X91148A per lo storage, ripetere questa procedura per il modulo nello slot 7.
- 5. Riavviare il controller A:
	- Se il modulo sostitutivo non è dello stesso modello del modulo precedente, riavviare BMC :
		- i. Dal prompt DEL CARICATORE, passare alla modalità avanzata dei privilegi: set -privilege advanced
		- ii. Riavviare BMC: sp reboot
	- Se il modulo di sostituzione è lo stesso del vecchio modulo, eseguire l'avvio dal prompt del CARICATORE: bye

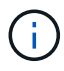

In questo modo, le schede PCIe e gli altri componenti vengono reinizializzati e il nodo viene riavviato.

- 6. Giveback del nodo dal nodo partner: storage failover giveback -ofnode target\_node\_name
- 7. Abilitare il giveback automatico se è stato disattivato: storage failover modify -node local -auto-giveback true
- 8. Ripetere questi passi per il controller B.
- 9. Installare e cablare gli shelf NS224, come descritto in ["Hot-add: Shelf NS224".](https://docs.netapp.com/us-en/ontap-systems/ns224/hot-add-shelf.html)

### <span id="page-4-0"></span>**Aggiunta di un modulo storage X91148A in un sistema senza slot aperti - A700**

Per installare uno o più moduli storage X91148A nel sistema completamente popolato, è

necessario rimuovere uno o più moduli NIC o storage esistenti.

- Il sistema deve eseguire ONTAP 9.8 e versioni successive.
- Per aggiungere senza interruzioni il modulo X91148A, è necessario eseguire il takeover del controller di destinazione, aggiungere il modulo e restituire il controller di destinazione.
- Se si aggiunge il modulo X91148A come adattatore storage, è necessario installarlo negli slot 3 e/o 7.
- Se si aggiunge il modulo X91148A come scheda di rete 100GbE, è possibile utilizzare qualsiasi slot aperto. Tuttavia, per impostazione predefinita, gli slot 3 e 7 sono impostati come slot di storage. Se si desidera utilizzare questi slot come slot di rete e non si desidera aggiungere shelf NS224, è necessario modificare gli slot per l'utilizzo in rete con storage port modify -node *node name* -port *port name* -mode network comando per ciascuna porta. Vedere ["NetApp Hardware Universe"](https://hwu.netapp.com) Per gli altri slot che possono essere utilizzati dal modulo X91148A per il collegamento in rete.
- Tutti gli altri componenti del sistema devono funzionare correttamente; in caso contrario, contattare il supporto tecnico.

#### **Opzione 1: Aggiungere un modulo X91148A come modulo NIC**

È necessario rimuovere uno o più moduli NIC o storage esistenti nel sistema per installare uno o più moduli NIC X91148A nel sistema completamente popolato.

#### **Fasi**

- 1. Se si aggiunge un modulo X91148A in uno slot che contiene un modulo NIC con lo stesso numero di porte del modulo X91148A, i LIF migrano automaticamente quando il modulo controller viene spento. Se il modulo NIC da sostituire dispone di più porte rispetto al modulo X91148A, è necessario riassegnare in modo permanente i LIF interessati a una porta home diversa. Vedere ["Migrazione di](https://docs.netapp.com/ontap-9/topic/com.netapp.doc.onc-sm-help-960/GUID-208BB0B8-3F84-466D-9F4F-6E1542A2BE7D.html) [una LIF"](https://docs.netapp.com/ontap-9/topic/com.netapp.doc.onc-sm-help-960/GUID-208BB0B8-3F84-466D-9F4F-6E1542A2BE7D.html) Per informazioni sull'utilizzo di System Manager per spostare in modo permanente i file LIF
- 2. Spegnere il controller A:
	- a. Disattiva giveback automatico: storage failover modify -node local -auto -giveback false
	- b. Assumere il controllo del nodo di destinazione: storage failover takeover -ofnode *target\_node\_name*

La connessione alla console indica che il nodo viene visualizzato al prompt DEL CARICATORE al termine del Takeover.

- 3. Se non si è già collegati a terra, mettere a terra l'utente.
- 4. Scollegare eventuali cavi dal modulo i/o di destinazione.
- 5. Rimuovere il modulo i/o di destinazione dallo chassis:
	- a. Premere il tasto contrassegnato e numerato CAM.

Il pulsante CAM si allontana dal telaio.

b. Ruotare il fermo della camma verso il basso fino a portarlo in posizione orizzontale.

Il modulo i/o si disinnesta dallo chassis e si sposta di circa 1/2 pollici fuori dallo slot i/O.

c. Rimuovere il modulo i/o dallo chassis tirando le linguette sui lati del lato anteriore del modulo.

Assicurarsi di tenere traccia dello slot in cui si trovava il modulo i/O.

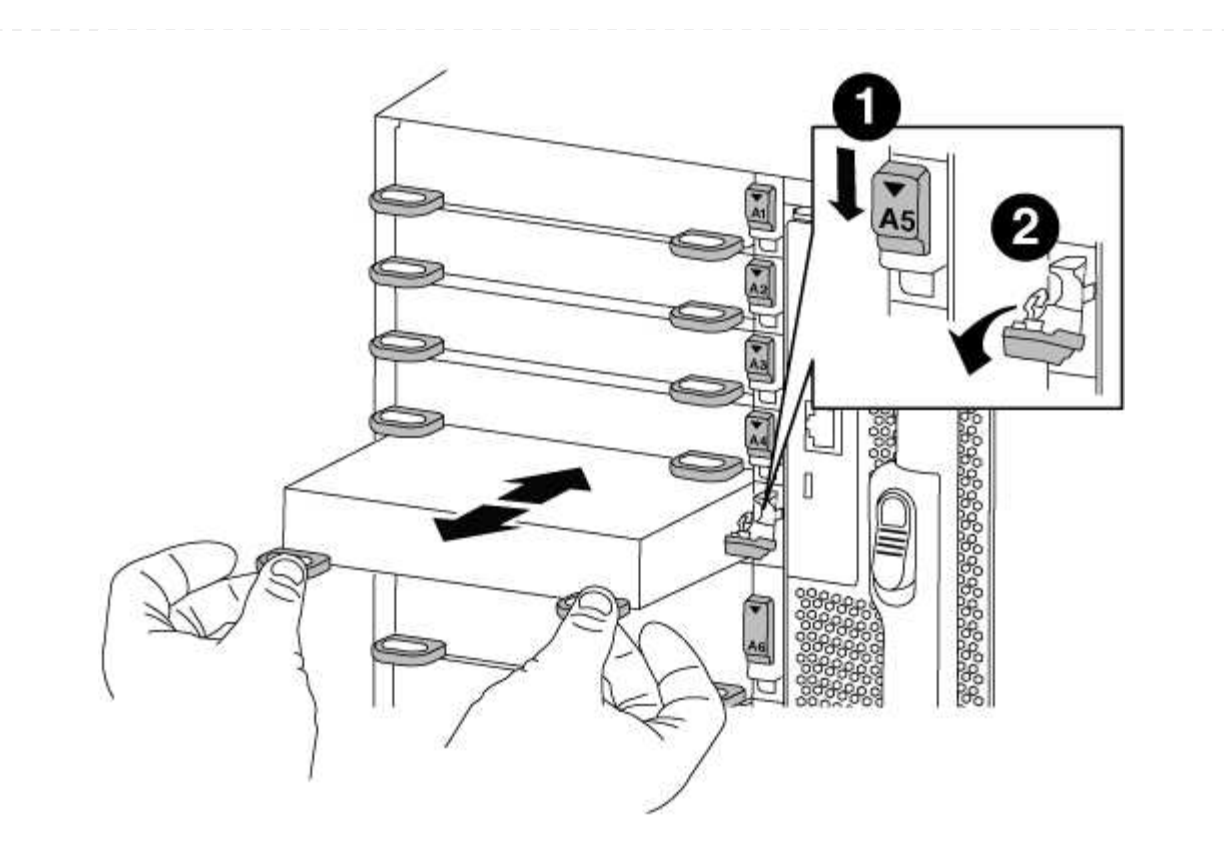

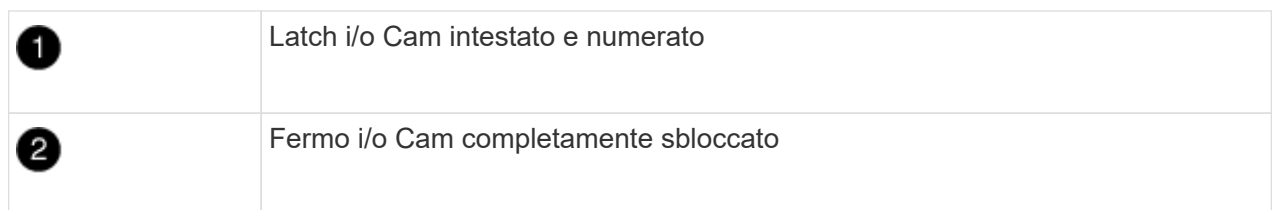

- 6. Installare il modulo X91148A nello slot di destinazione:
	- a. Allineare il modulo X91148A ai bordi dello slot.
	- b. Far scorrere il modulo X91148A nello slot fino a quando il dispositivo di chiusura della camma i/o con lettere e numeri inizia a innestarsi nel perno della camma i/O.
	- c. Spingere il fermo della i/o Cam completamente verso l'alto per bloccare il modulo in posizione.
- 7. Ripetere la procedura di rimozione e installazione per sostituire i moduli aggiuntivi per il controller A.
- 8. Collegare il modulo o i moduli agli switch dati.
- 9. Riavviare il controller A dal prompt del CARICATORE: bye

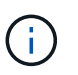

In questo modo, le schede PCIe e gli altri componenti vengono reinizializzati e il nodo viene riavviato.

- 10. Giveback del nodo dal nodo partner: storage failover giveback -ofnode target node name
- 11. Abilitare il giveback automatico se è stato disattivato: storage failover modify -node local -auto-giveback true
- 12. Se è stato aggiunto il modulo X91148A come modulo NIC negli slot 3 o 7, per il collegamento in rete, utilizzare storage port modify -node *node name* -port *port name* -mode network

comando per ciascuna porta.

13. Ripetere questi passi per il controller B.

#### **Opzione 2: Aggiunta di un modulo X91148A come modulo di archiviazione**

Per installare uno o più moduli storage X91148A nel sistema completamente popolato, è necessario rimuovere uno o più moduli NIC o storage esistenti.

• Questa procedura presuppone l'installazione del modulo X91148A negli slot 3 e/o 7.

#### **Fasi**

- 1. Se si aggiunge un modulo X91148A come modulo storage negli slot 3 e/o 7 in uno slot che contiene un modulo NIC esistente, utilizzare System Manager per migrare in modo permanente i file LIF su diverse porte home, come descritto in ["Migrazione di una LIF"](https://docs.netapp.com/ontap-9/topic/com.netapp.doc.onc-sm-help-960/GUID-208BB0B8-3F84-466D-9F4F-6E1542A2BE7D.html).
- 2. Spegnere il controller A:
	- a. Disattiva giveback automatico: storage failover modify -node local -auto -giveback false
	- b. Assumere il controllo del nodo di destinazione: storage failover takeover -ofnode target\_node\_name

La connessione alla console indica che il nodo viene visualizzato al prompt DEL CARICATORE al termine del Takeover.

- 3. Se non si è già collegati a terra, mettere a terra l'utente.
- 4. Scollegare eventuali cavi dal modulo i/o di destinazione.
- 5. Rimuovere il modulo i/o di destinazione dallo chassis:
	- a. Premere il tasto contrassegnato e numerato CAM.

Il pulsante CAM si allontana dal telaio.

b. Ruotare il fermo della camma verso il basso fino a portarlo in posizione orizzontale.

Il modulo i/o si disinnesta dallo chassis e si sposta di circa 1/2 pollici fuori dallo slot i/O.

c. Rimuovere il modulo i/o dallo chassis tirando le linguette sui lati del lato anteriore del modulo.

Assicurarsi di tenere traccia dello slot in cui si trovava il modulo i/O.

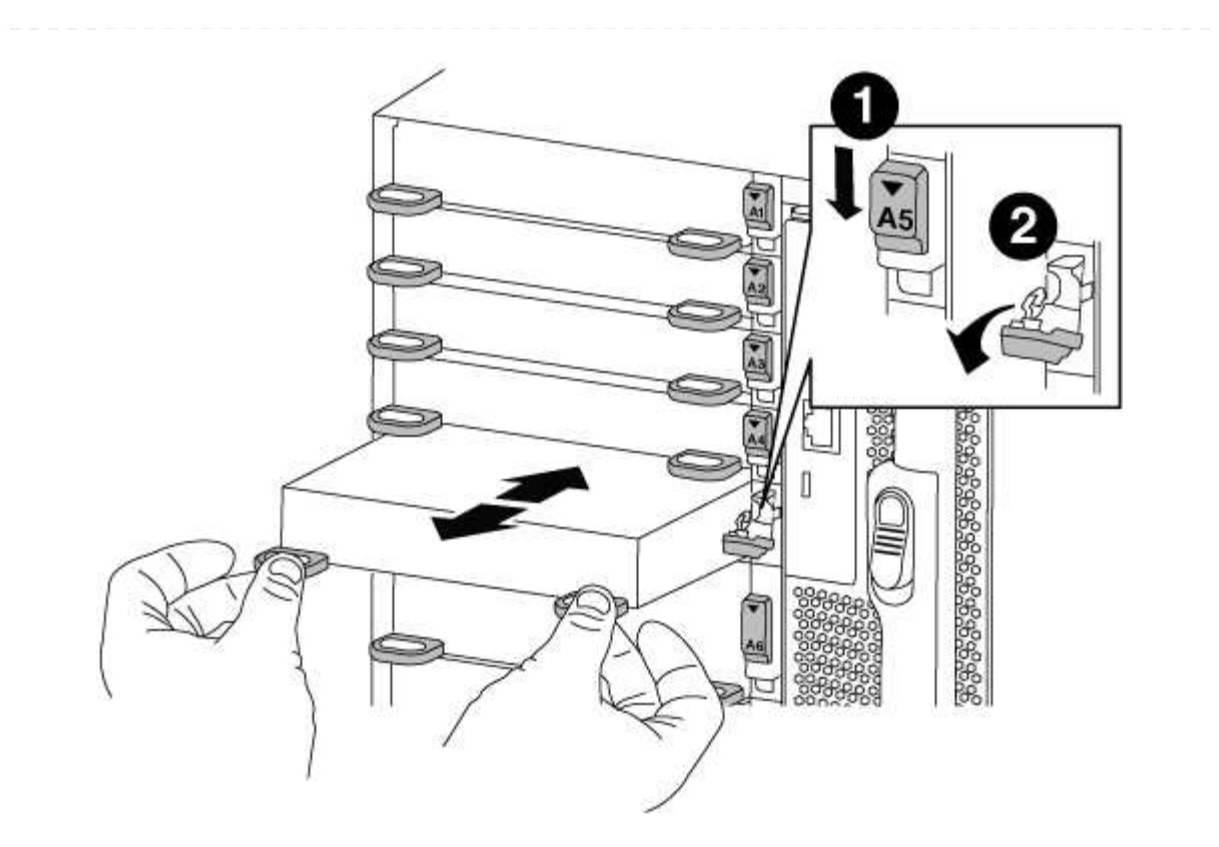

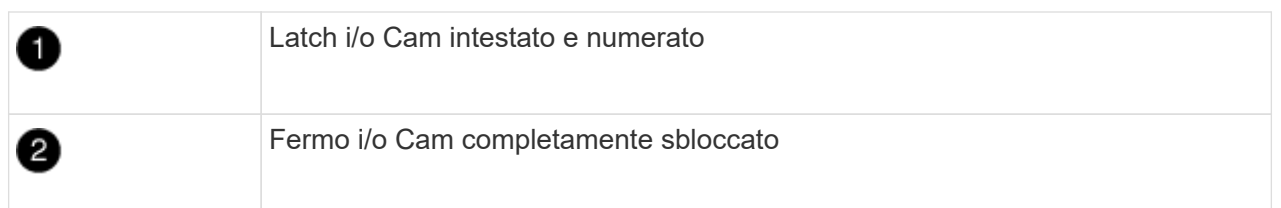

- 6. Installare il modulo X91148A nello slot 3:
	- a. Allineare il modulo X91148A ai bordi dello slot.
	- b. Far scorrere il modulo X91148A nello slot fino a quando il dispositivo di chiusura della camma i/o con lettere e numeri inizia a innestarsi nel perno della camma i/O.
	- c. Spingere il fermo della i/o Cam completamente verso l'alto per bloccare il modulo in posizione.
	- d. Se si installa un secondo modulo X91148A per lo storage, ripetere la procedura di rimozione e installazione del modulo nello slot 7.
- 7. Riavviare il controller A dal prompt del CARICATORE: bye

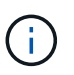

In questo modo, le schede PCIe e gli altri componenti vengono reinizializzati e il nodo viene riavviato.

- 8. Giveback del nodo dal nodo partner: storage failover giveback -ofnode *target\_node\_name*
- 9. Abilitare il giveback automatico se è stato disattivato: storage failover modify -node local -auto-giveback true
- 10. Ripetere questi passi per il controller B.
- 11. Installare e cablare gli shelf NS224, come descritto in ["Aggiunta a caldo di uno shelf di dischi NS224"](https://docs.netapp.com/us-en/ontap-systems/ns224/hot-add-shelf.html).

#### **Informazioni sul copyright**

Copyright © 2024 NetApp, Inc. Tutti i diritti riservati. Stampato negli Stati Uniti d'America. Nessuna porzione di questo documento soggetta a copyright può essere riprodotta in qualsiasi formato o mezzo (grafico, elettronico o meccanico, inclusi fotocopie, registrazione, nastri o storage in un sistema elettronico) senza previo consenso scritto da parte del detentore del copyright.

Il software derivato dal materiale sottoposto a copyright di NetApp è soggetto alla seguente licenza e dichiarazione di non responsabilità:

IL PRESENTE SOFTWARE VIENE FORNITO DA NETAPP "COSÌ COM'È" E SENZA QUALSIVOGLIA TIPO DI GARANZIA IMPLICITA O ESPRESSA FRA CUI, A TITOLO ESEMPLIFICATIVO E NON ESAUSTIVO, GARANZIE IMPLICITE DI COMMERCIABILITÀ E IDONEITÀ PER UNO SCOPO SPECIFICO, CHE VENGONO DECLINATE DAL PRESENTE DOCUMENTO. NETAPP NON VERRÀ CONSIDERATA RESPONSABILE IN ALCUN CASO PER QUALSIVOGLIA DANNO DIRETTO, INDIRETTO, ACCIDENTALE, SPECIALE, ESEMPLARE E CONSEQUENZIALE (COMPRESI, A TITOLO ESEMPLIFICATIVO E NON ESAUSTIVO, PROCUREMENT O SOSTITUZIONE DI MERCI O SERVIZI, IMPOSSIBILITÀ DI UTILIZZO O PERDITA DI DATI O PROFITTI OPPURE INTERRUZIONE DELL'ATTIVITÀ AZIENDALE) CAUSATO IN QUALSIVOGLIA MODO O IN RELAZIONE A QUALUNQUE TEORIA DI RESPONSABILITÀ, SIA ESSA CONTRATTUALE, RIGOROSA O DOVUTA A INSOLVENZA (COMPRESA LA NEGLIGENZA O ALTRO) INSORTA IN QUALSIASI MODO ATTRAVERSO L'UTILIZZO DEL PRESENTE SOFTWARE ANCHE IN PRESENZA DI UN PREAVVISO CIRCA L'EVENTUALITÀ DI QUESTO TIPO DI DANNI.

NetApp si riserva il diritto di modificare in qualsiasi momento qualunque prodotto descritto nel presente documento senza fornire alcun preavviso. NetApp non si assume alcuna responsabilità circa l'utilizzo dei prodotti o materiali descritti nel presente documento, con l'eccezione di quanto concordato espressamente e per iscritto da NetApp. L'utilizzo o l'acquisto del presente prodotto non comporta il rilascio di una licenza nell'ambito di un qualche diritto di brevetto, marchio commerciale o altro diritto di proprietà intellettuale di NetApp.

Il prodotto descritto in questa guida può essere protetto da uno o più brevetti degli Stati Uniti, esteri o in attesa di approvazione.

LEGENDA PER I DIRITTI SOTTOPOSTI A LIMITAZIONE: l'utilizzo, la duplicazione o la divulgazione da parte degli enti governativi sono soggetti alle limitazioni indicate nel sottoparagrafo (b)(3) della clausola Rights in Technical Data and Computer Software del DFARS 252.227-7013 (FEB 2014) e FAR 52.227-19 (DIC 2007).

I dati contenuti nel presente documento riguardano un articolo commerciale (secondo la definizione data in FAR 2.101) e sono di proprietà di NetApp, Inc. Tutti i dati tecnici e il software NetApp forniti secondo i termini del presente Contratto sono articoli aventi natura commerciale, sviluppati con finanziamenti esclusivamente privati. Il governo statunitense ha una licenza irrevocabile limitata, non esclusiva, non trasferibile, non cedibile, mondiale, per l'utilizzo dei Dati esclusivamente in connessione con e a supporto di un contratto governativo statunitense in base al quale i Dati sono distribuiti. Con la sola esclusione di quanto indicato nel presente documento, i Dati non possono essere utilizzati, divulgati, riprodotti, modificati, visualizzati o mostrati senza la previa approvazione scritta di NetApp, Inc. I diritti di licenza del governo degli Stati Uniti per il Dipartimento della Difesa sono limitati ai diritti identificati nella clausola DFARS 252.227-7015(b) (FEB 2014).

#### **Informazioni sul marchio commerciale**

NETAPP, il logo NETAPP e i marchi elencati alla pagina<http://www.netapp.com/TM> sono marchi di NetApp, Inc. Gli altri nomi di aziende e prodotti potrebbero essere marchi dei rispettivi proprietari.